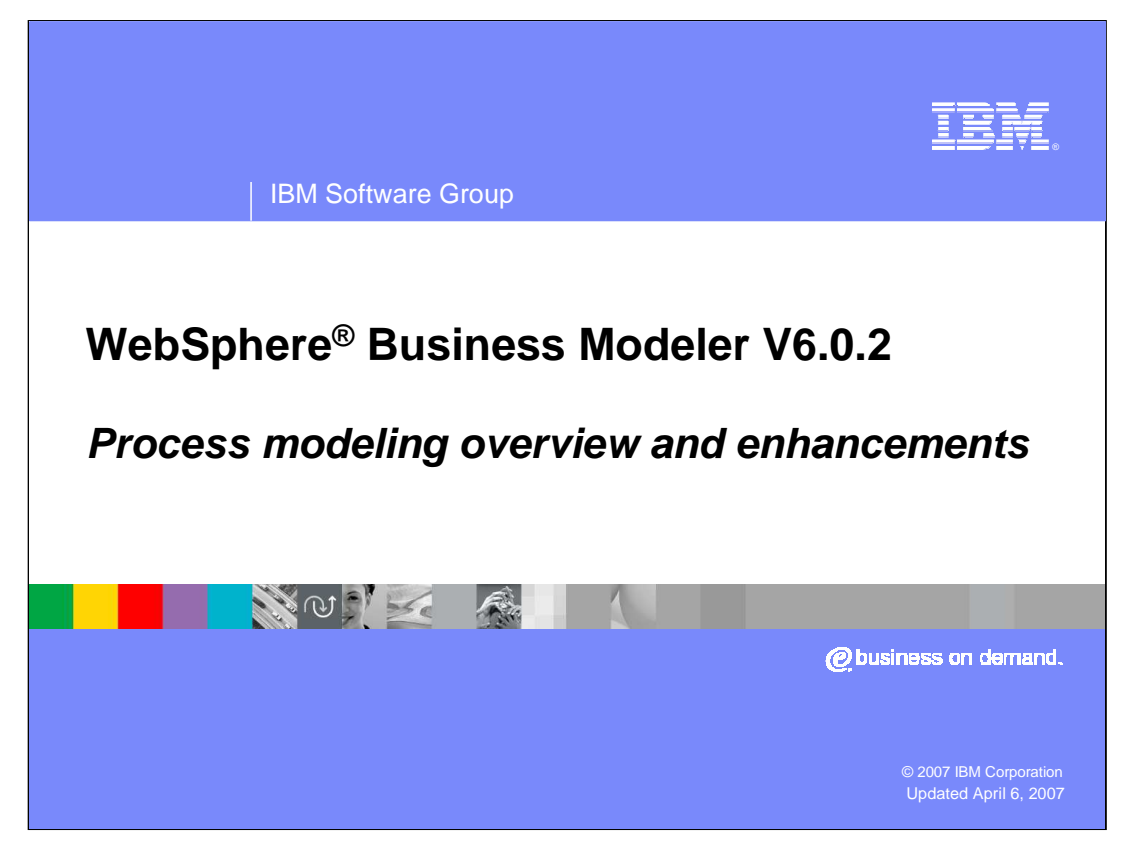

This presentation will provide an overview of the Process Modeling capabilities for WebSphere Business Modeler V6.0.2.

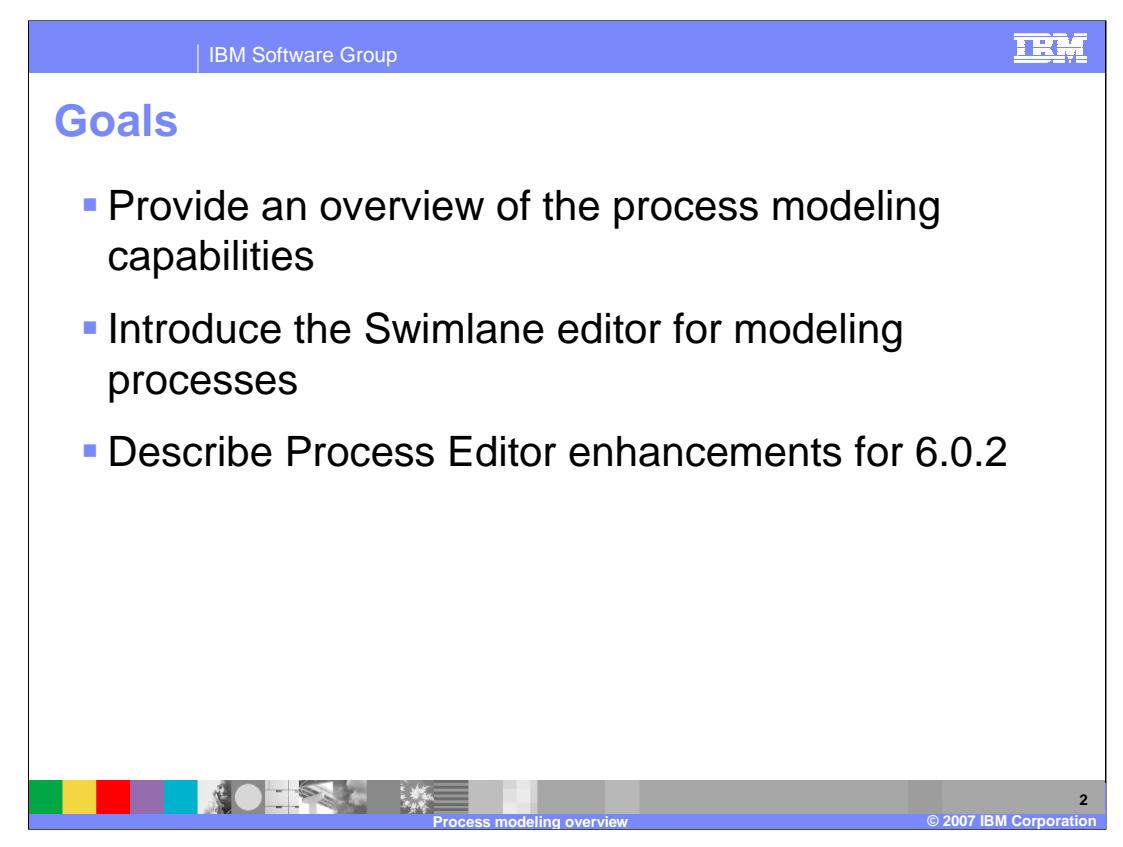

The goal of this presentation is to provide an overview of process modeling capabilities, introduce the Swimlane editor and its capabilities, and to describe specific features and enhancements available in the process editor.

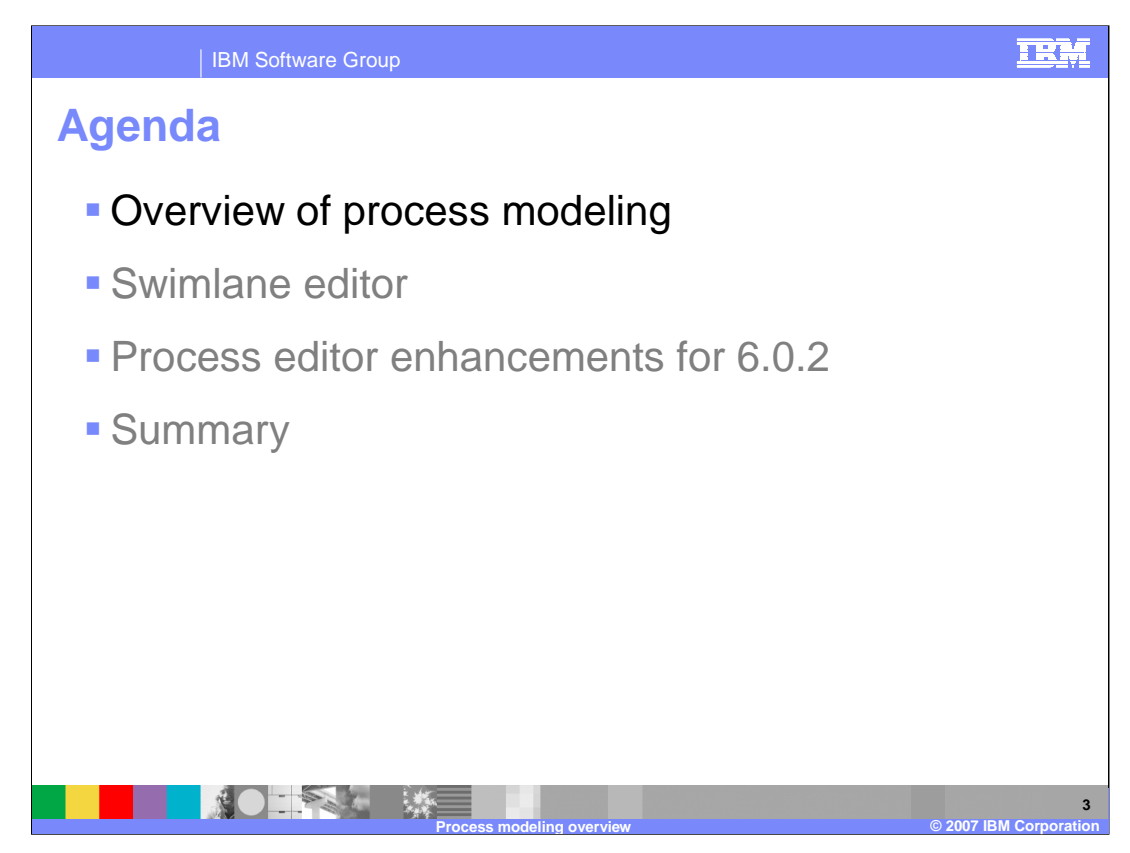

This section will provide an overview of process modeling.

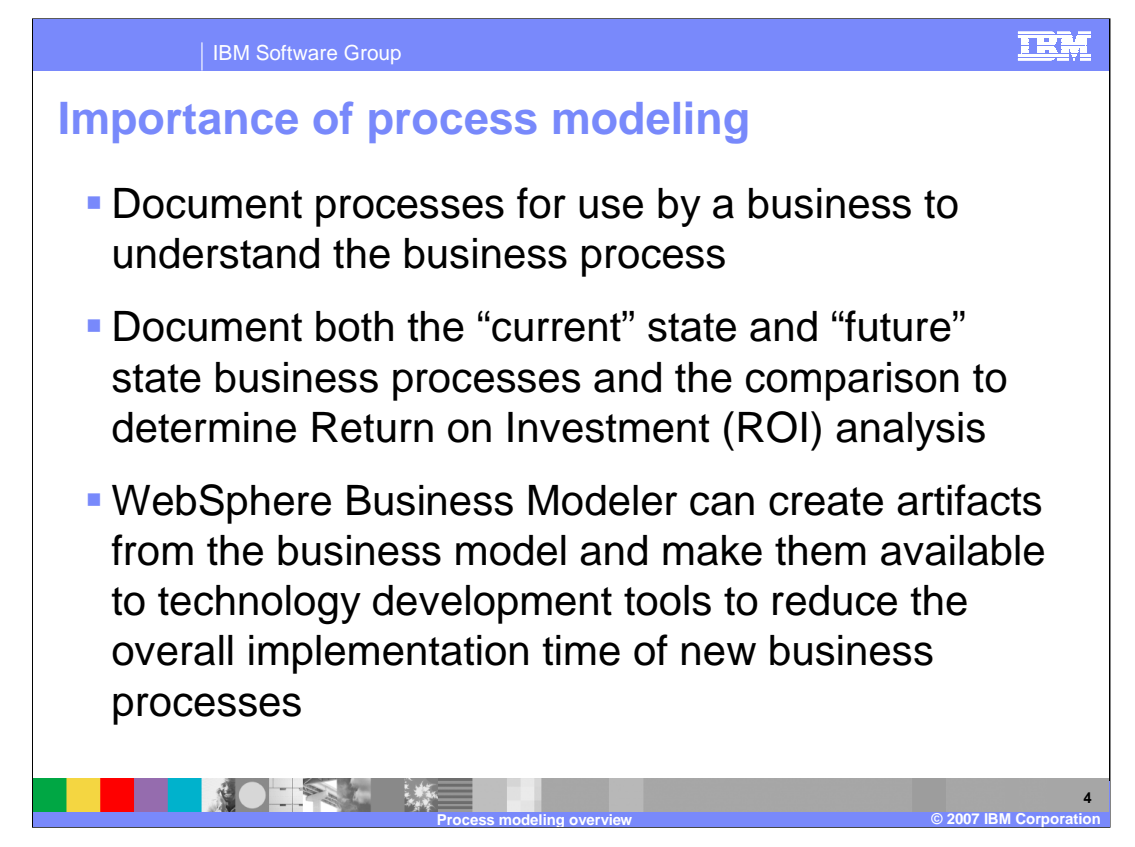

Objectives for modeling vary from organization to organization, and WebSphere Business Modeler is well suited to meet a wide variety of objectives.

Some organizations have a tactical need to accurately document processes for legal, regulatory, training or other purposes. WebSphere Business Modeler ease of use, shared model element, document attachment and collaboration features make it very effective at meeting these objectives.

Many businesses are undertaking specific process improvement initiatives where process redesign is either already underway or inevitable. The analysis and reporting, simulation and process comparison capabilities in WebSphere Business Modeler make it a very powerful tool for this approach.

When the organization chooses to implement the new "To-Be" process, WebSphere Business Modeler can provide artifacts from the business model which will act as the starting point for the implementation, increasing the accuracy of the transition from the business to the technology domain, and reducing implementation time.

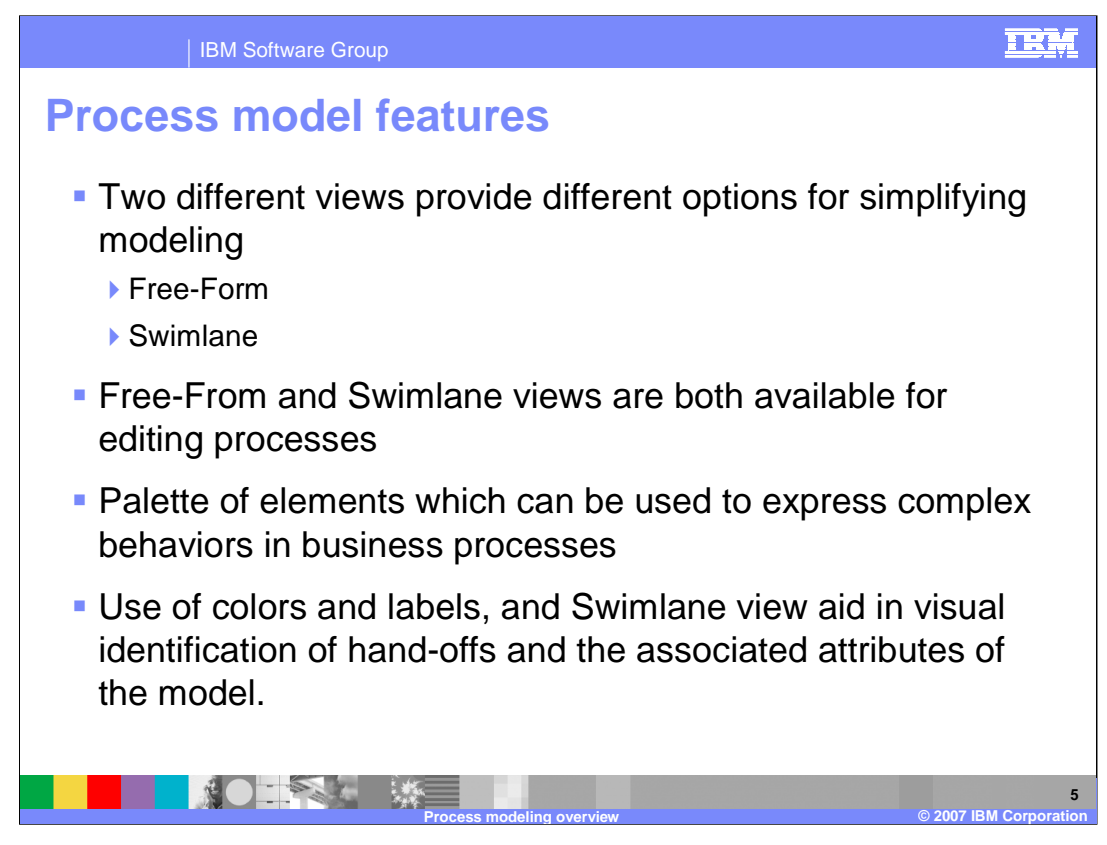

There are two different editor options for specifying and viewing business models.

The Free-Form editor, which is a classical flow diagram, allows the business analyst to control the layout.

The Swimlane editor provides a convenient way to lay out processes while taking into consideration the various resources and other types of qualifiers that are assigned to the tasks and elements of a process. With the Swimlane editor, you can clearly see how different transitions occur between tasks within the business processes.

A business analyst can easily switch back and forth between the 2 different representations, and both editors can make use of different colors and labels that can be enabled on tasks and other elements in processes to provide additional information and clarity to the business process model.

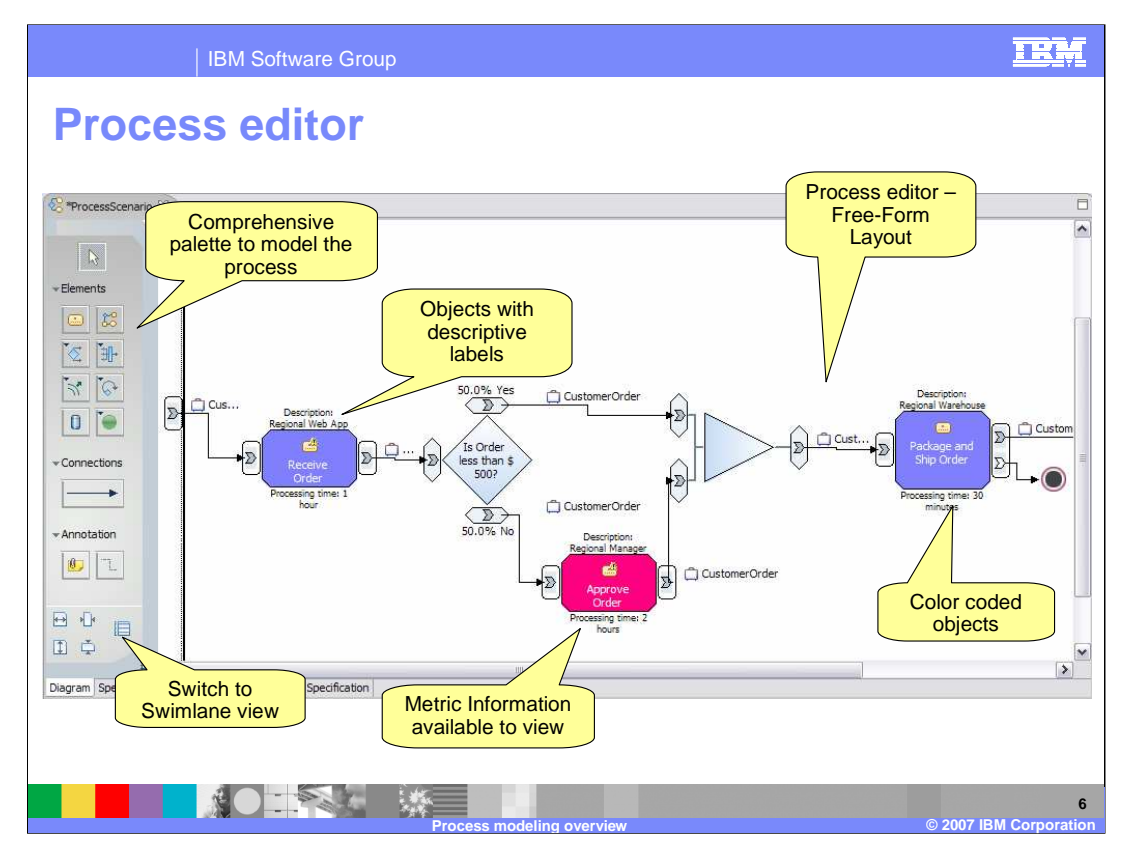

Shown here is a screen capture of the Process Editor in the Free-Form layout mode.

You can easily change it to Swimlane Editor, either by clicking on the button at the lower left-hand corner, or by right-clicking inside the Process Editor background and selecting "Switch to Swimlane layout", then select an attribute to use for the swimlanes, such as role, individual resource, bulk resource, location, or a classifier.

A variety of elements are available on the palette and can be easily dragged and dropped onto the canvas of the editor. The screen capture also shows some labels, description information and metric information, such as processing time, that can be specified for the different types of tasks. Tasks are displayed in different colors based on the roles assigned to them.

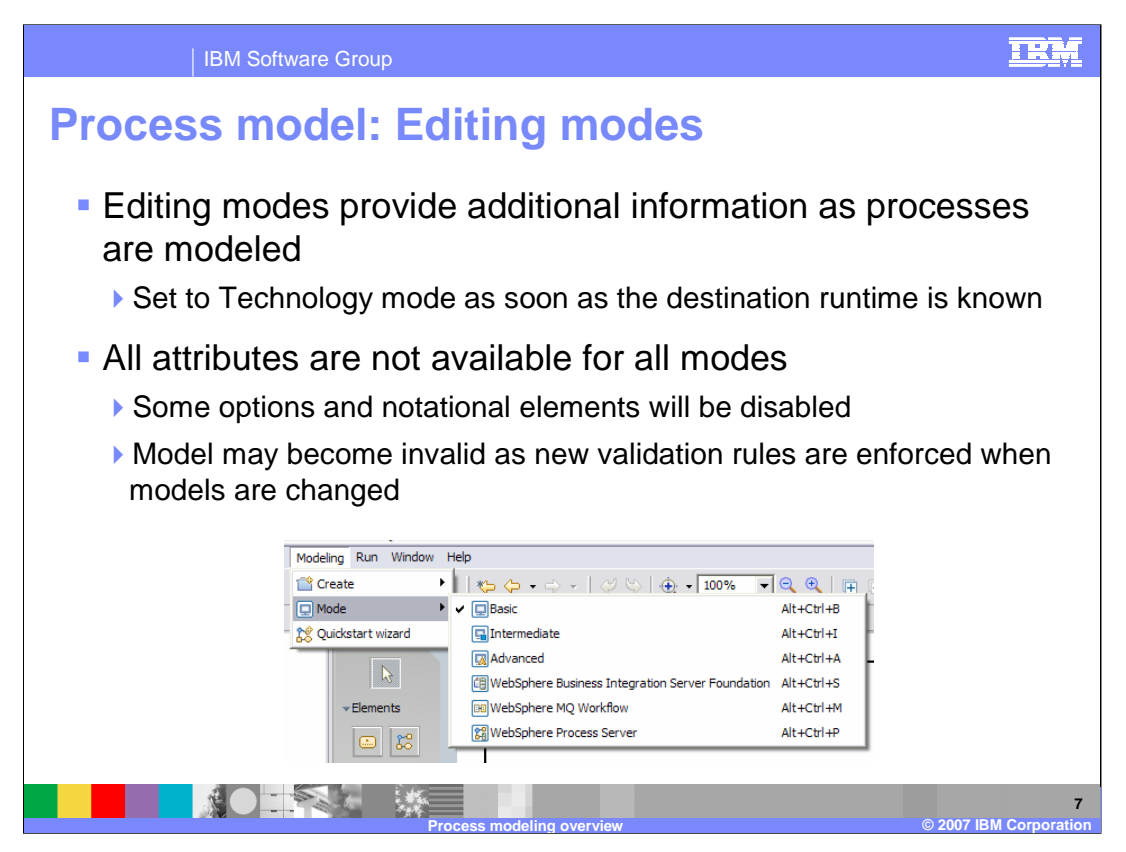

WebSphere Business Modeler V6 has six Editing modes. The first three editing modes, Basic, Intermediate, and Advanced, set the level of detail exposed to the business analyst, with advanced mode providing more options and details than Intermediate and Basic modes.

The next three modes, WebSphere Business Integration Server Foundation, WebSphere MQ Workflow, and WebSphere Process Server mode are technology modes. These modes include all of the details and options of the Advanced mode plus additional validation that is applicable to the respective target runtime environment. Anything that is not appropriate to that particular runtime environment will be flagged. You should change to a particular technology mode as soon as you know the runtime environment that your business process will run in. This will reduce the amount of rework which must be performed when preparing the process for deployment to one of the particular runtime environments.

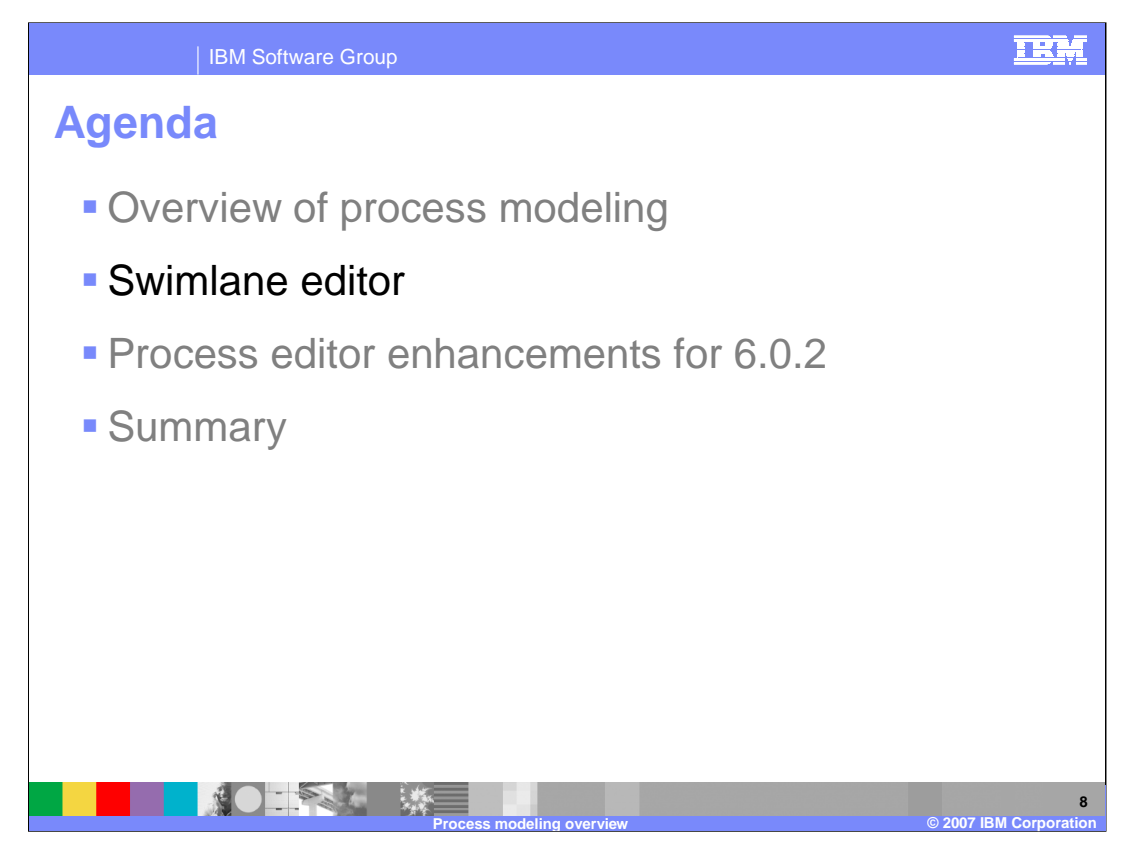

This section will provide an overview of the Swimlane Editor, which is new for WebSphere Business Modeler V6.0.2

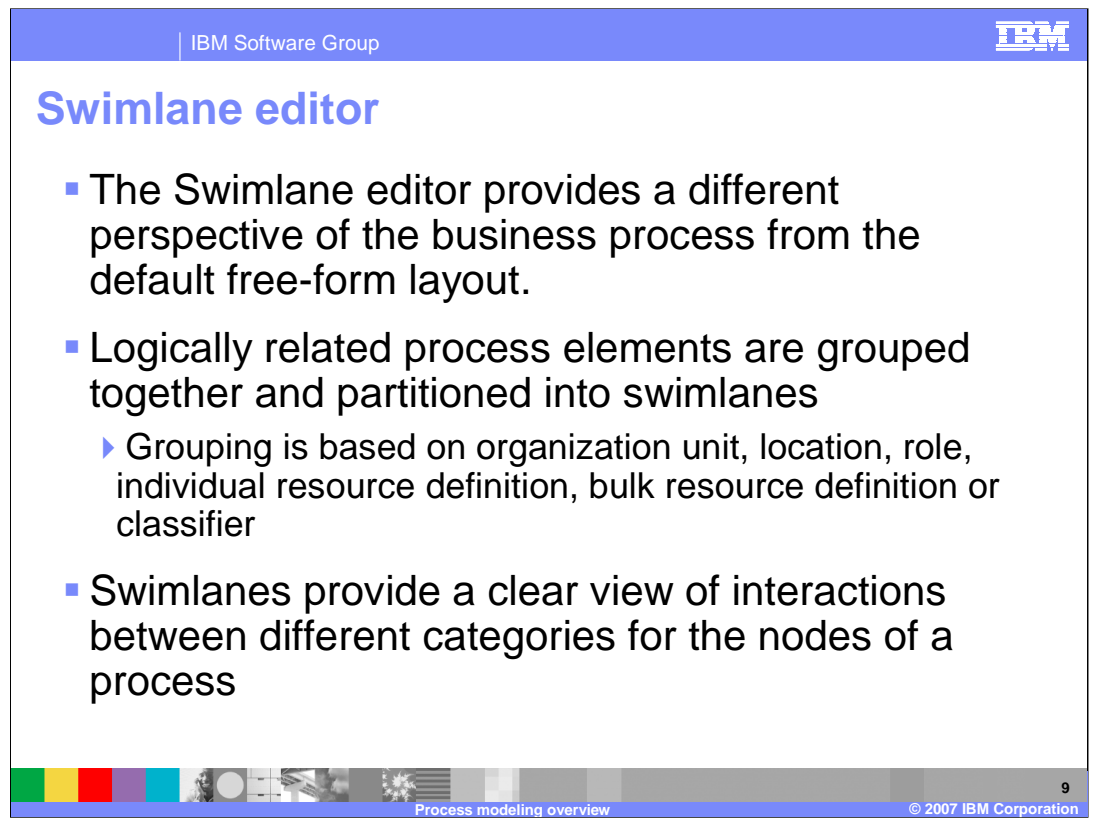

The Swimlane editor provides a means of laying out and viewing logically related process elements grouped together based on organization unit, location, role, individual resource definition, bulk resource definition, or classifiers in swimlanes.

Each swimlane is specific to a resource value and contains those elements that have been assigned to that resource or classifier. With the Swimlane editor, you can clearly see how different tasks interact with one another as links cross the swimlanes into the various categories.

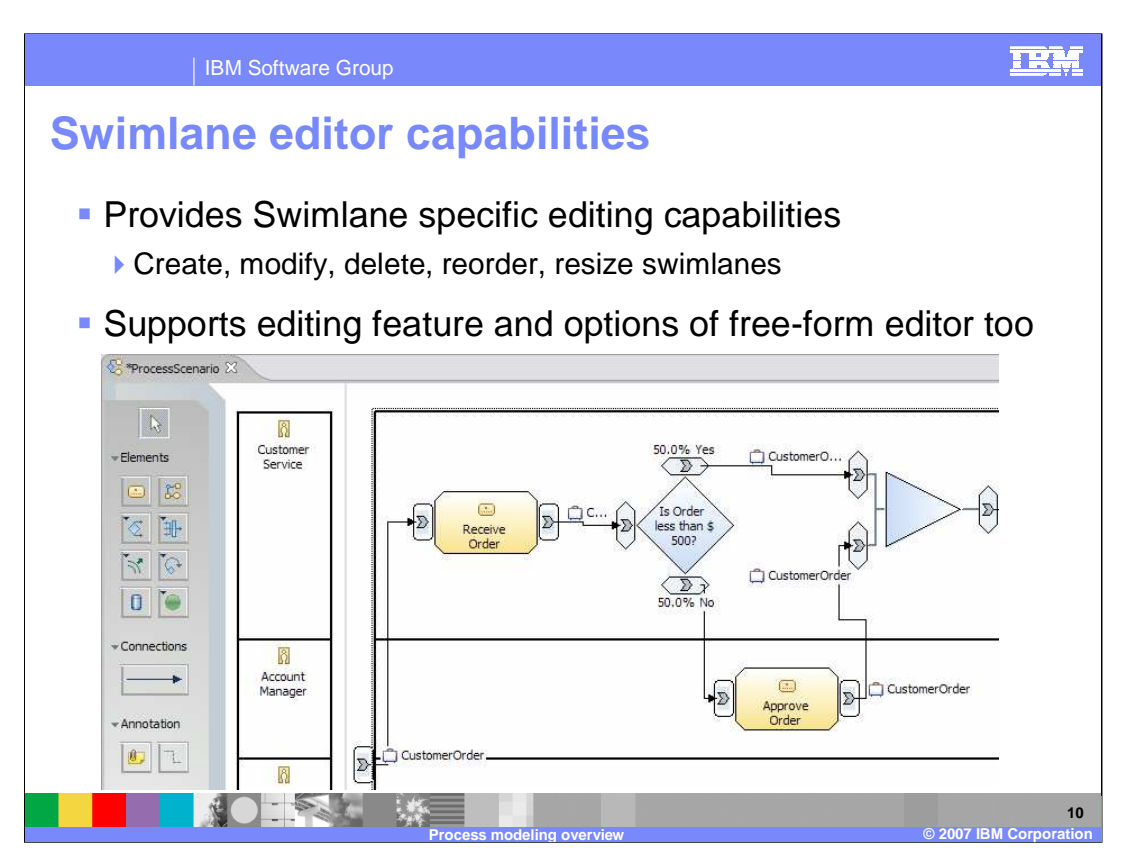

Shown here is a screen capture of the Swimlane editor, with the view set to layout the process using swimlanes based on roles.

The view shows which activities are assigned to which roles. Here, Receive Order task is completed by Customer Service role and Approve Order task is completed by Account Manager role. The Swimlane editor includes the same palette of elements as the Freeform editor, which can be used for building the business process. From the Swimlane editor, you can easily switch to the Free-Form editor.

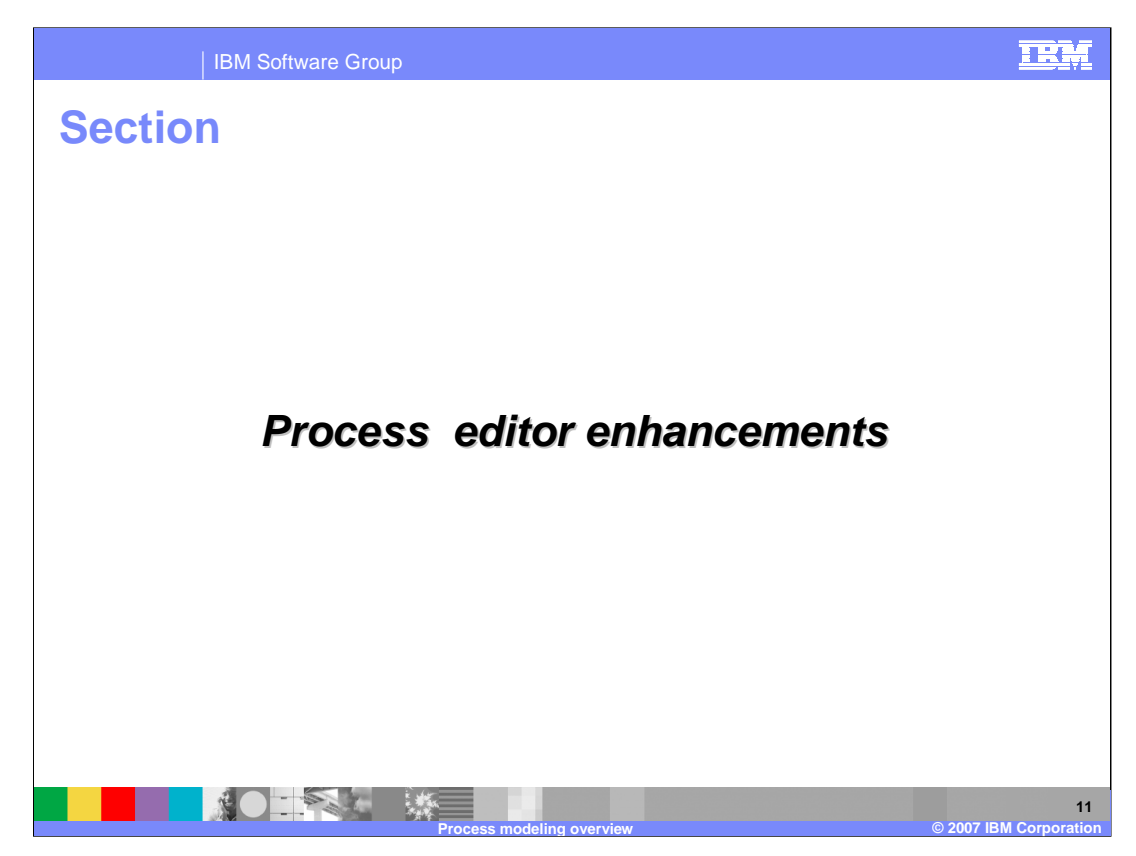

This sections covers Process Editor enhancements in V6.0.2.

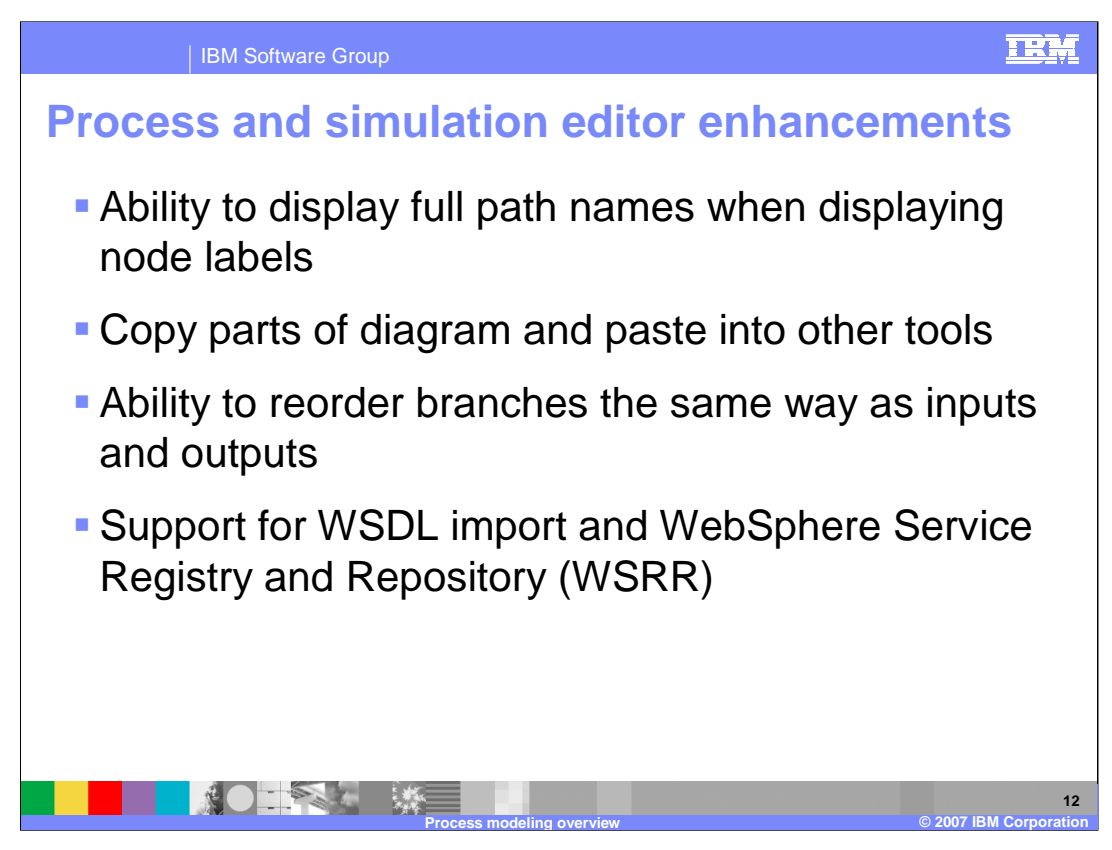

Listed here are the new enhancements for the process and simulation editors for WebSphere Business Modeler V6.0.2.

The remainder of this presentation will discuss these new enhancements in detail.

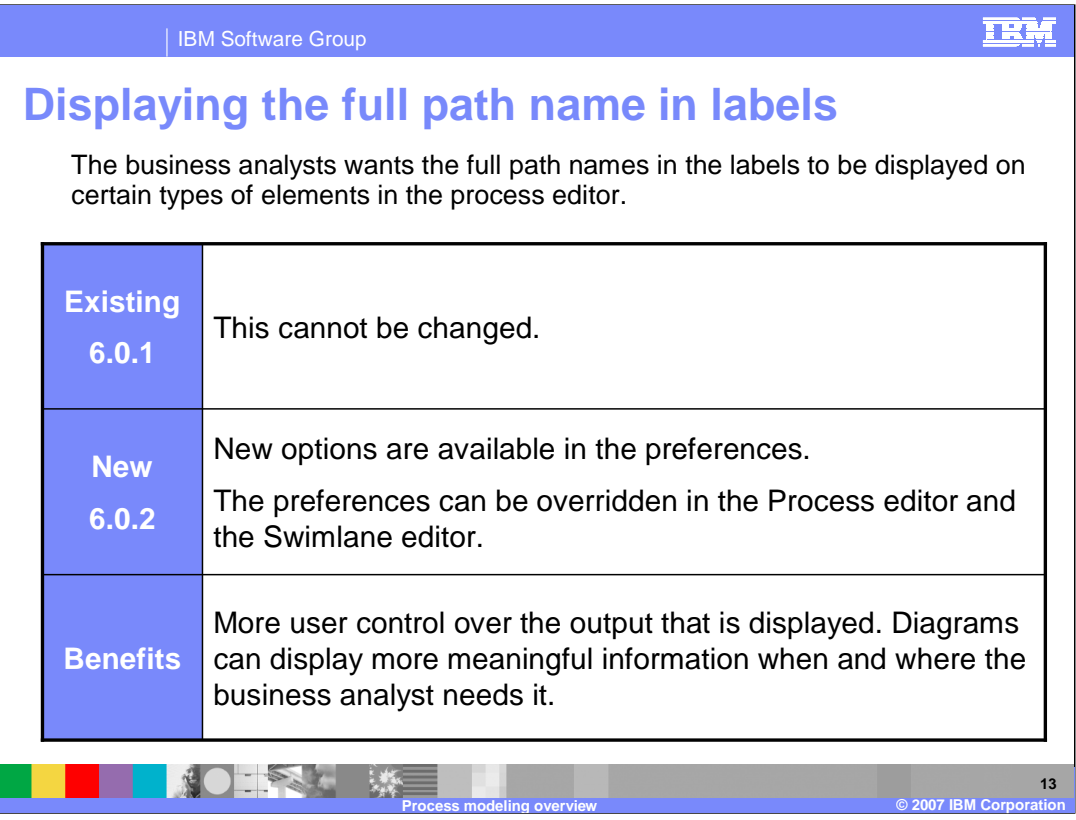

The format used here highlights the need for the new feature or improvement. With this format it is clear to see how functionality is improved in V6.0.2 over the functionality provided in V6.0.1 and the benefits offered.

Displaying the full path name in labels enables business analysts to display the full path name for a resource in the diagram.

The new feature shows up as a new attribute in the preferences. This is a common pattern that you will see with many of the new features for version 6.0.2. The option for specifying the full path name to be set is in the global preferences and can be overridden later in the Process or Swimlane editors.

The next few slides will provide examples of this enhancement.

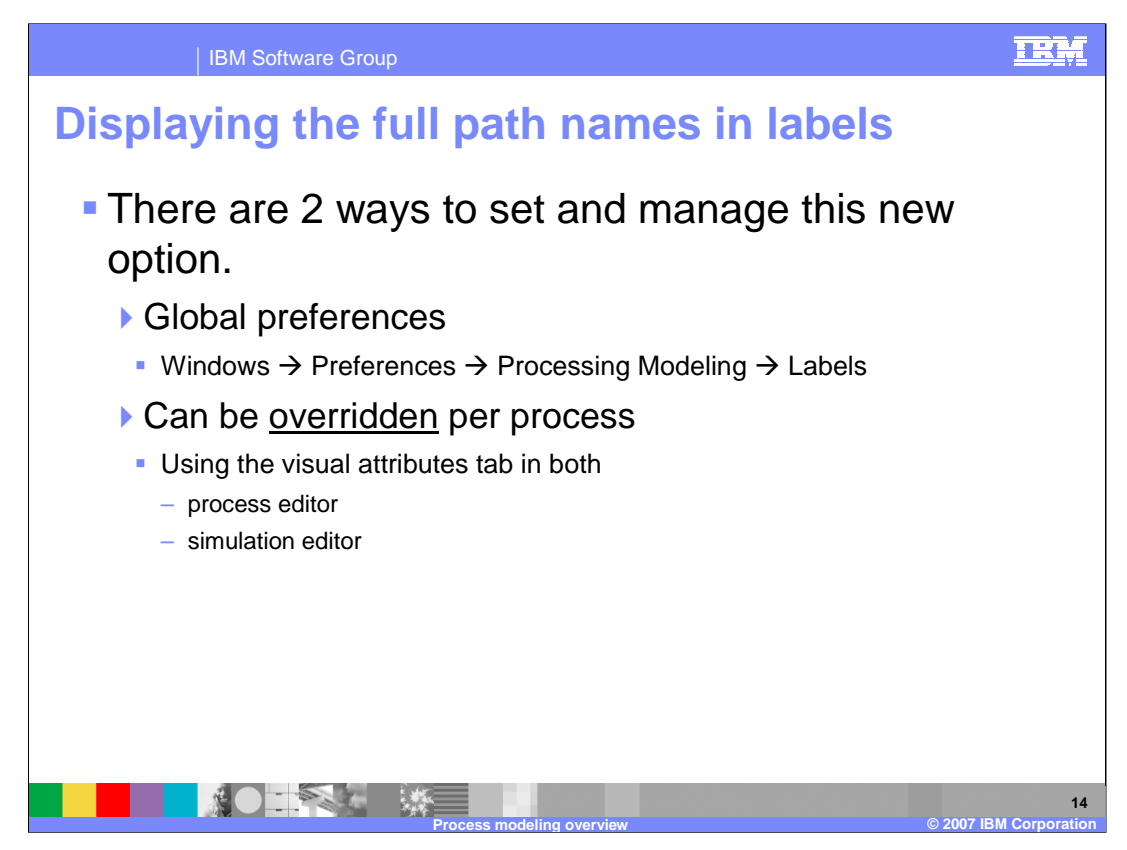

The new option for displaying the full path name can be set in either the Global Preferences or in the Process and Simulation editors.

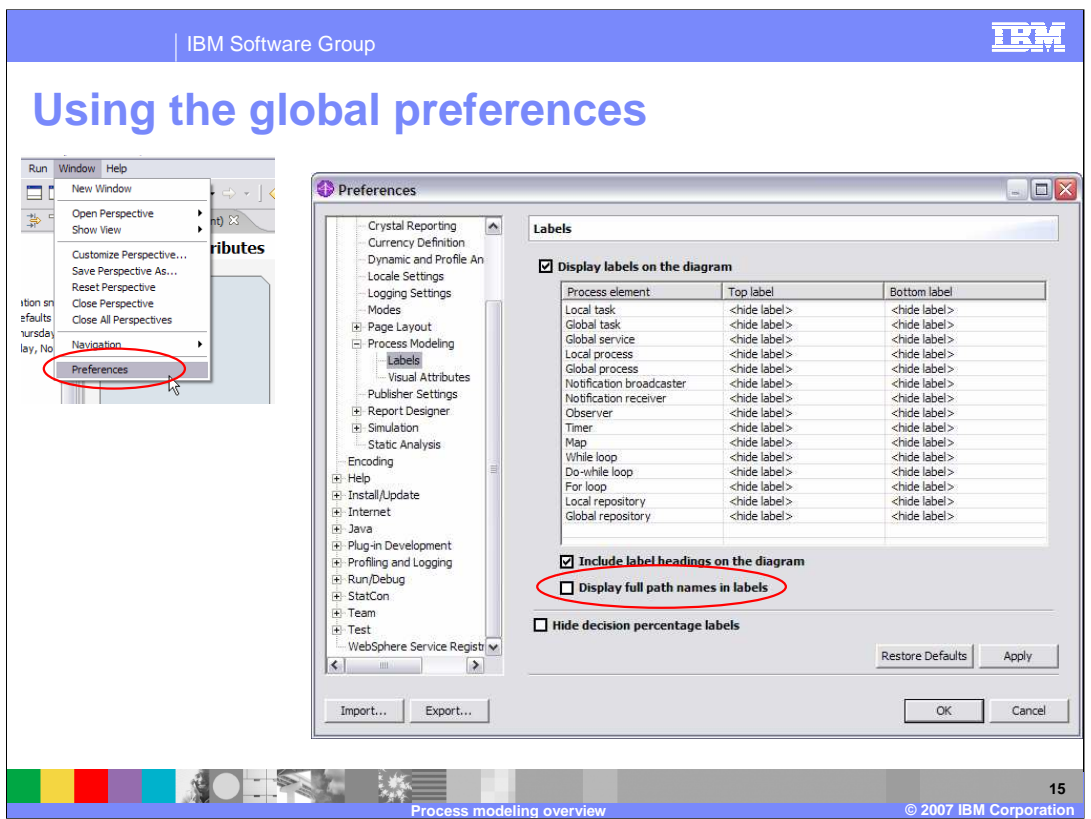

Illustrated here is the method for setting this property using the Global Preferences under the Process Modeling  $\rightarrow$  Labels section. On the Labels preferences, the new option "Deploy full path name in labels" has a check box which is cleared by default. Selecting this check box will enable this feature as a global default.

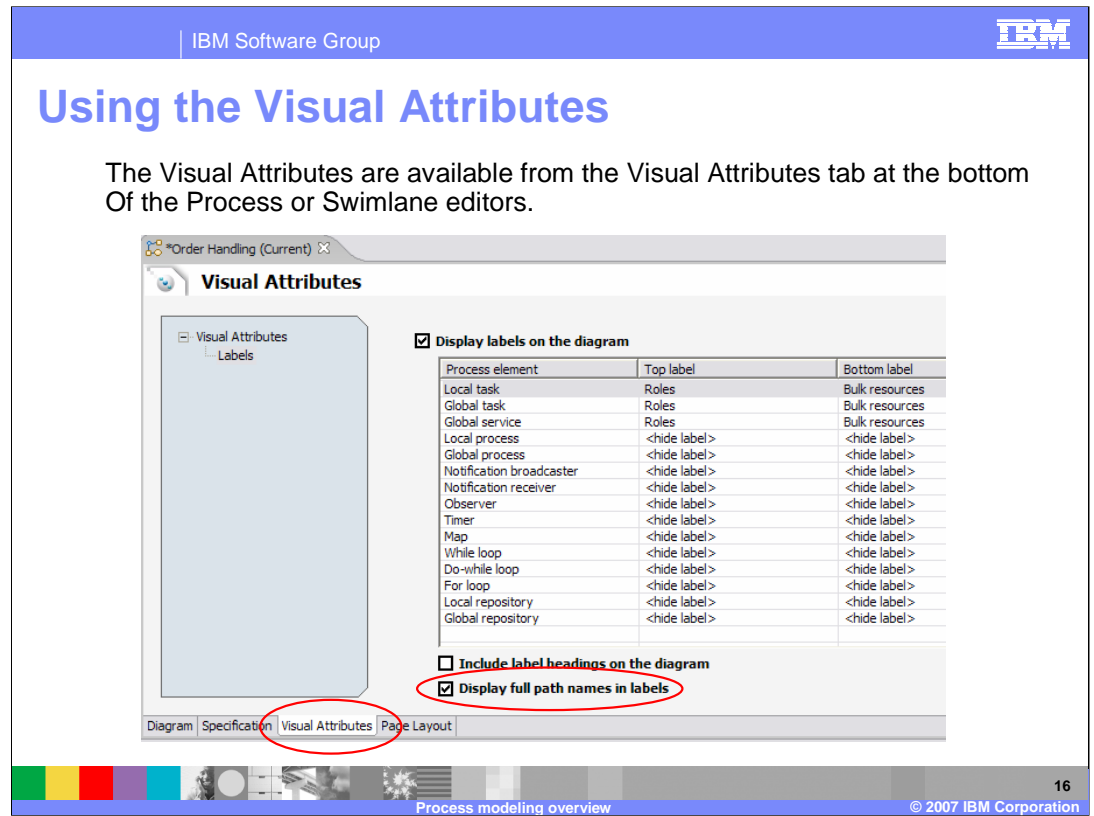

If you need to override the global preference at the process level, you can do that from the "Visual Attributes" tab of the Process Editor or the Simulation Editor, as shown here.

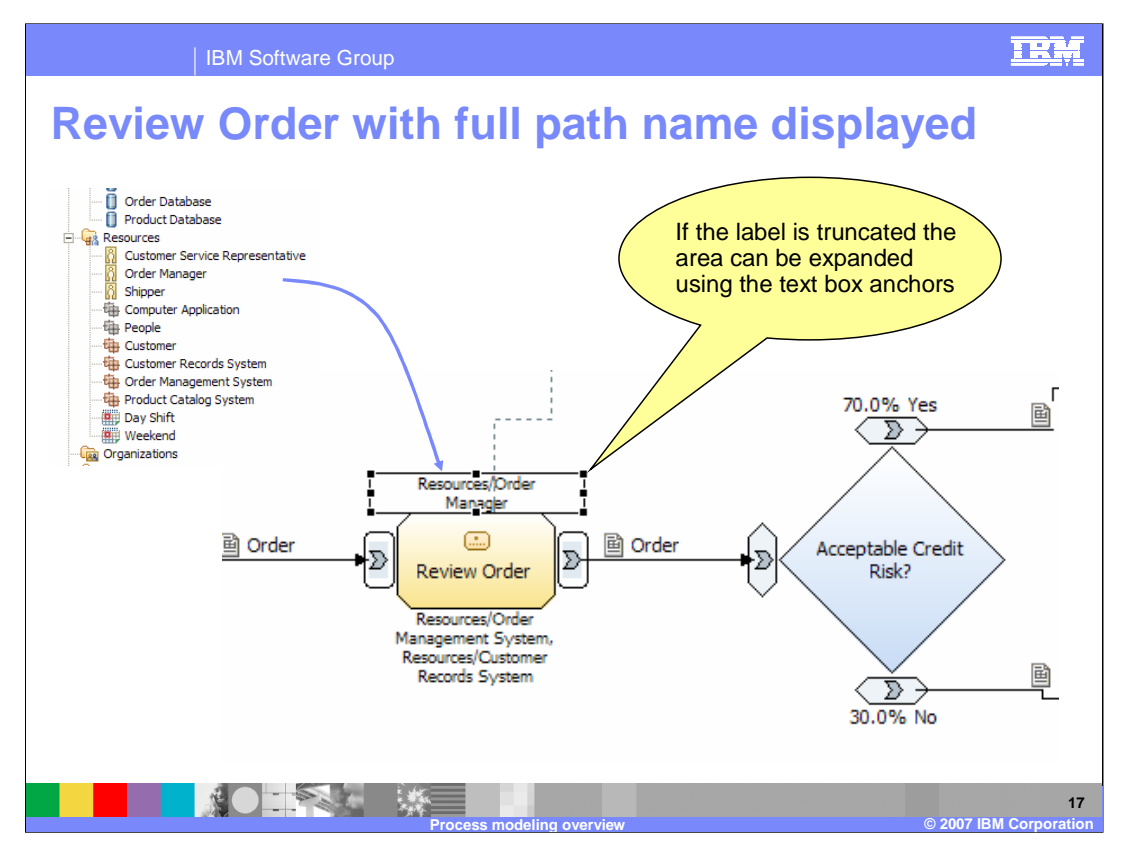

Shown here is an example of what this new feature looks like when it is enabled. First notice the resources tree on the left. Next look at the label, which reads "Resources\Order Manager". The bounding box around the label can be adjusted to make the label display on a single line if required.

Consider a case where there are 2 different user-defined catalogs, each having an element with the same name. In this case you would not be able to determine which one was being used without displaying the full path name.

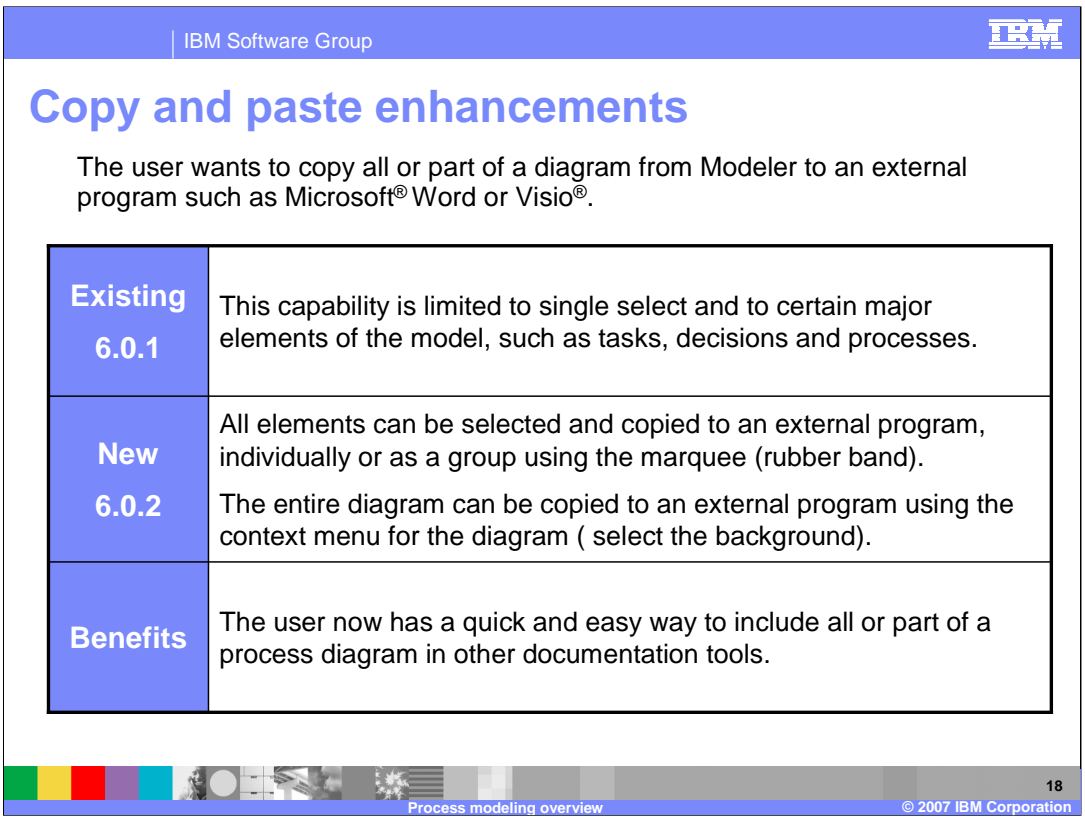

The copy and paste functionality that was available in the previous version was limited to the business model in WebSphere Business Modeler. With version 6.0.2 there is now a quick and easy way to share all, or parts of the process diagram with other tools such as Microsoft Word or VISIO.

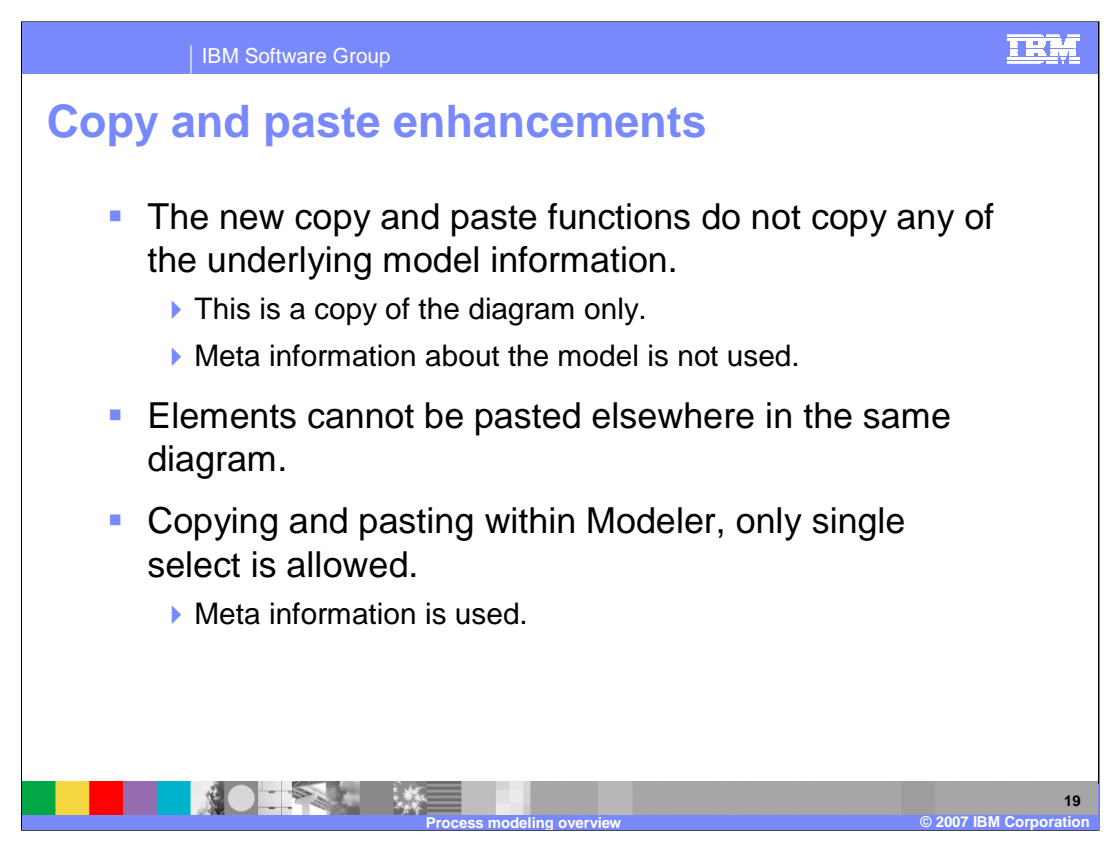

Copy and paste was introduced initially with V6.0.1. In V6.0.2 it has been expanded to allow copying all or part of the diagram to another 3rd party tool such as Microsoft Word or VISIO.

It is important to note that when copying and pasting to a destination outside of WebSphere Business Modeler, only the diagram is copied. The meta information about the model and relationships cannot be moved because it has no meaning in the external environment. To aid in this effort, there is full support for multiple select using the marquee tool, sometimes known as the 'rubber band'. When copying inside the model, the meta information is used and only single select is allowed.

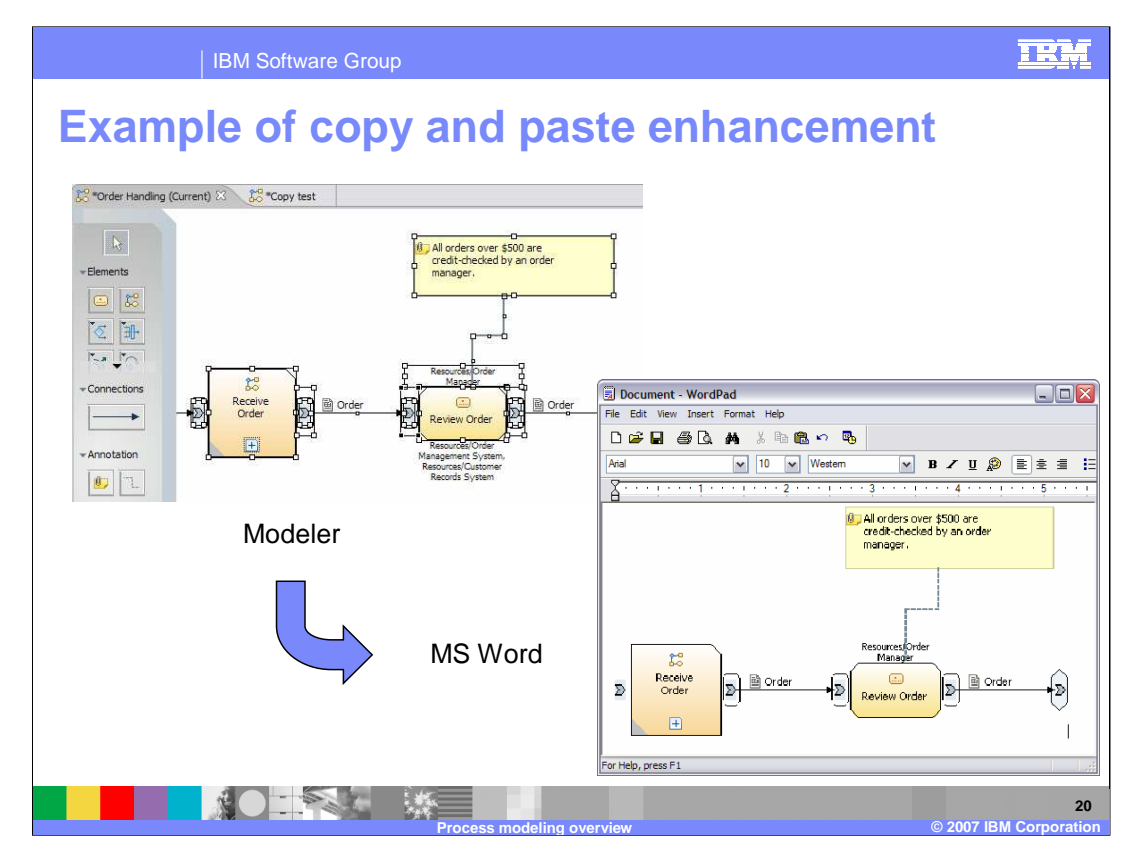

Shown here is the result for doing a multiple select, copying and pasting into a Microsoft Word document.

The marquee tool makes multiple select much easier. Use the marquee tool by holding down the left mouse key and moving the mouse, causing the marquee box to display with a bounding rectangle, which is used to enclose the elements you want to select. When all items are enclosed by the marquee box, release the mouse button and all the enclosed elements will be selected. To copy the entire model in one operation use the context menu (right-mouse-click) from the background of the business process diagram.

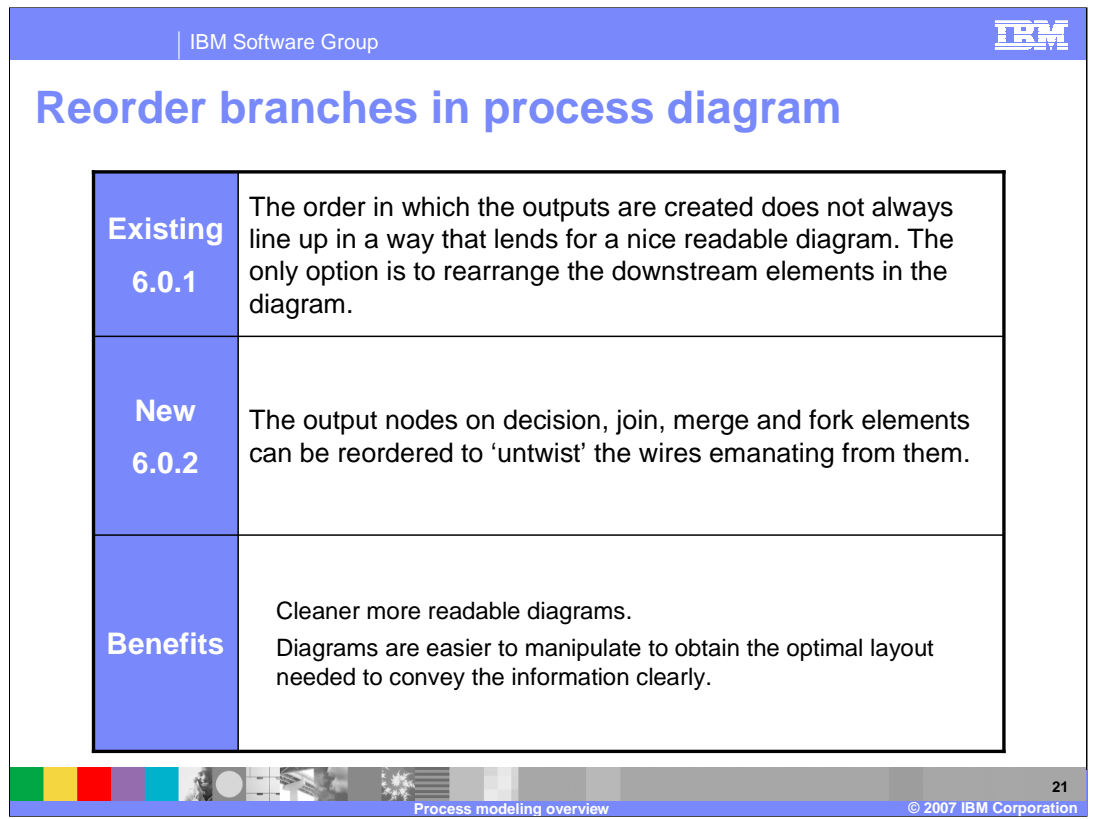

Reorder branches in process diagram is strictly a visual feature that does not affect the order of execution of the nodes. This feature provides the ability to change the order of the branches of Decision, Join, Merge and Fork in order to obtain a more readable diagram, with the logic not affected by the ordering of the nodes.

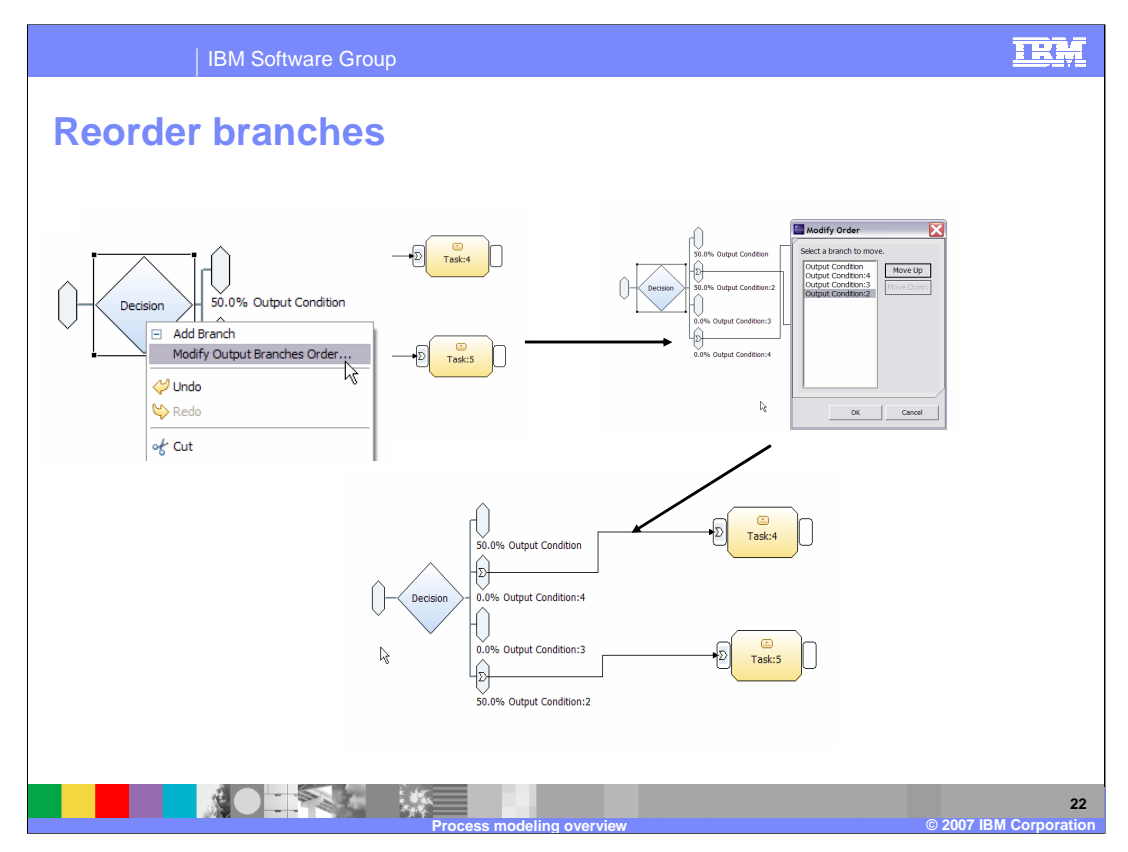

Shown here are the two outputs from the decision block, with output 2 and 4 having crossed wires. To uncross the wires, you can change the order, putting output 4 above output 2, making it much easier to trace the wires from source to destination.

Without this new feature, the business analyst would have to move the downstream elements, which in turn would push the intersection further downstream until it made it to the end. It is much easier and cleaner to simply change the order of the outputs at the source.

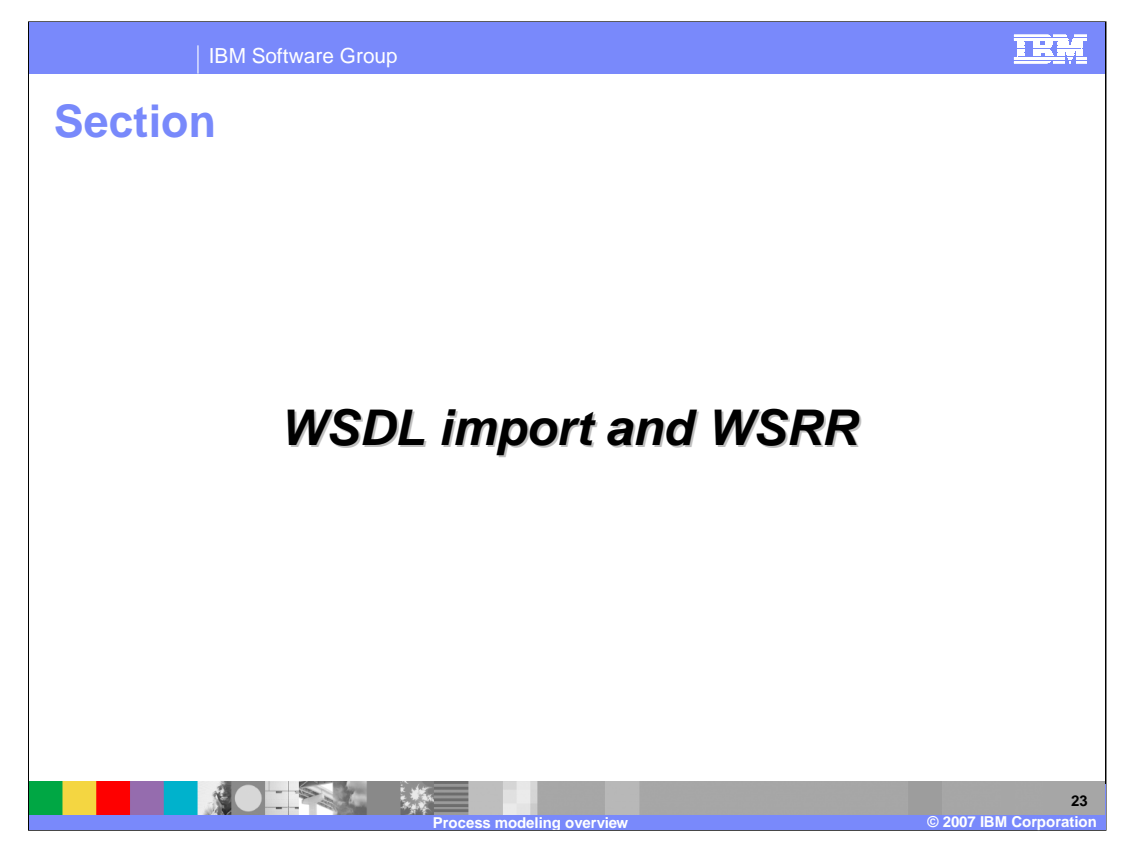

This section covers WSDL import and WSRR.

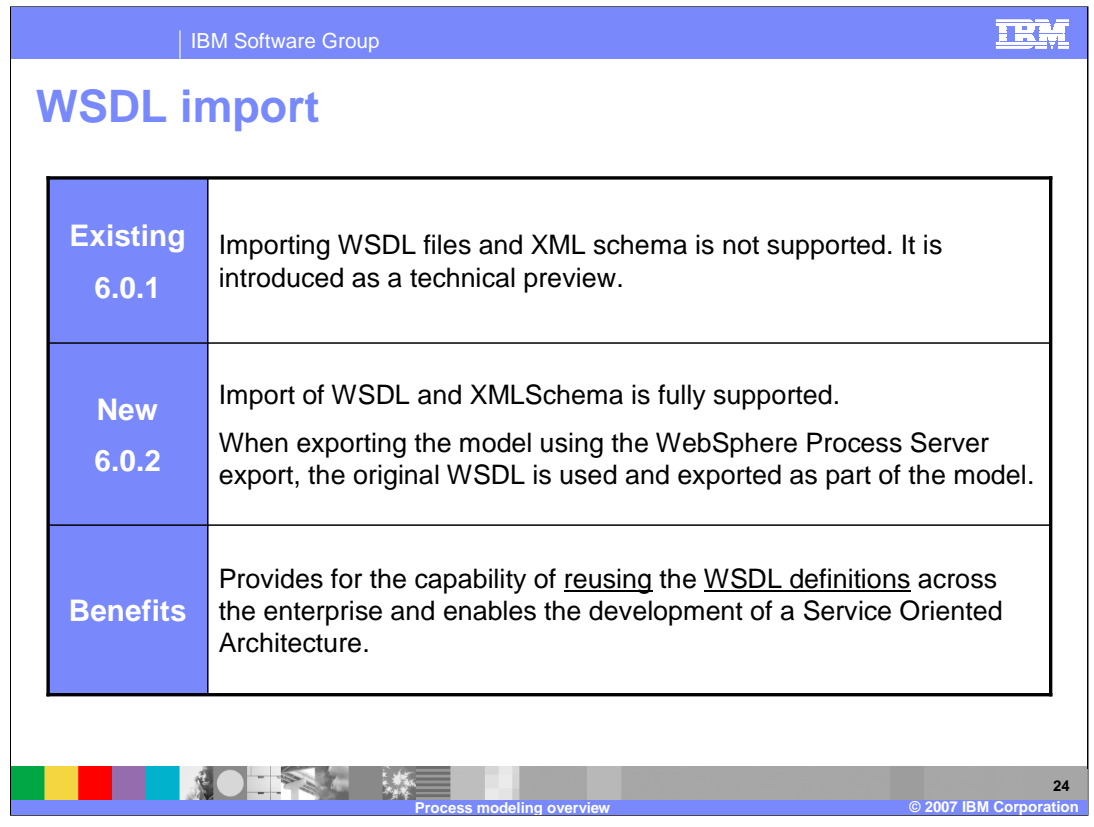

Prior to release 6.0.2 of WebSphere Business Modeler, importing WSDL and XML schemas was introduced as a technical preview. In WebSphere Business Modeler V6.0.2, importing WSDL files and XML Schema is fully supported in a manner that promotes interoperability with other tools. The import process preserves the contents of the wsdl and xsd files (such as annotations, port types, bindings, and service endpoints) all the way through to the export. This enables sharing of common interfaces and data structures with other tools like WebSphere Integration Developer and WebSphere Business Monitor Toolkit.

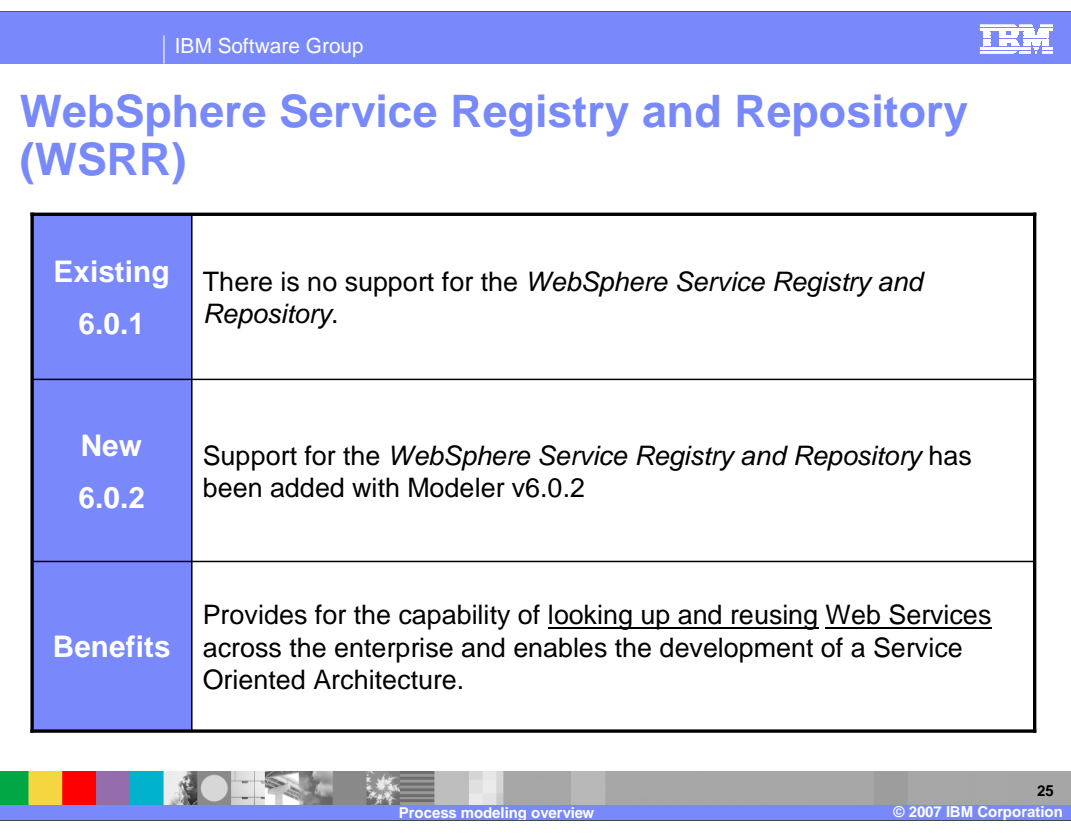

The WebSphere Service Registry and Repository is a new product with which WebSphere Business Modeler can collaborate to get information such as service interfaces and data definitions. This enables business analysts to maximize the reuse potential of previously defined components and to participate in the development of a Service Oriented Architecture.

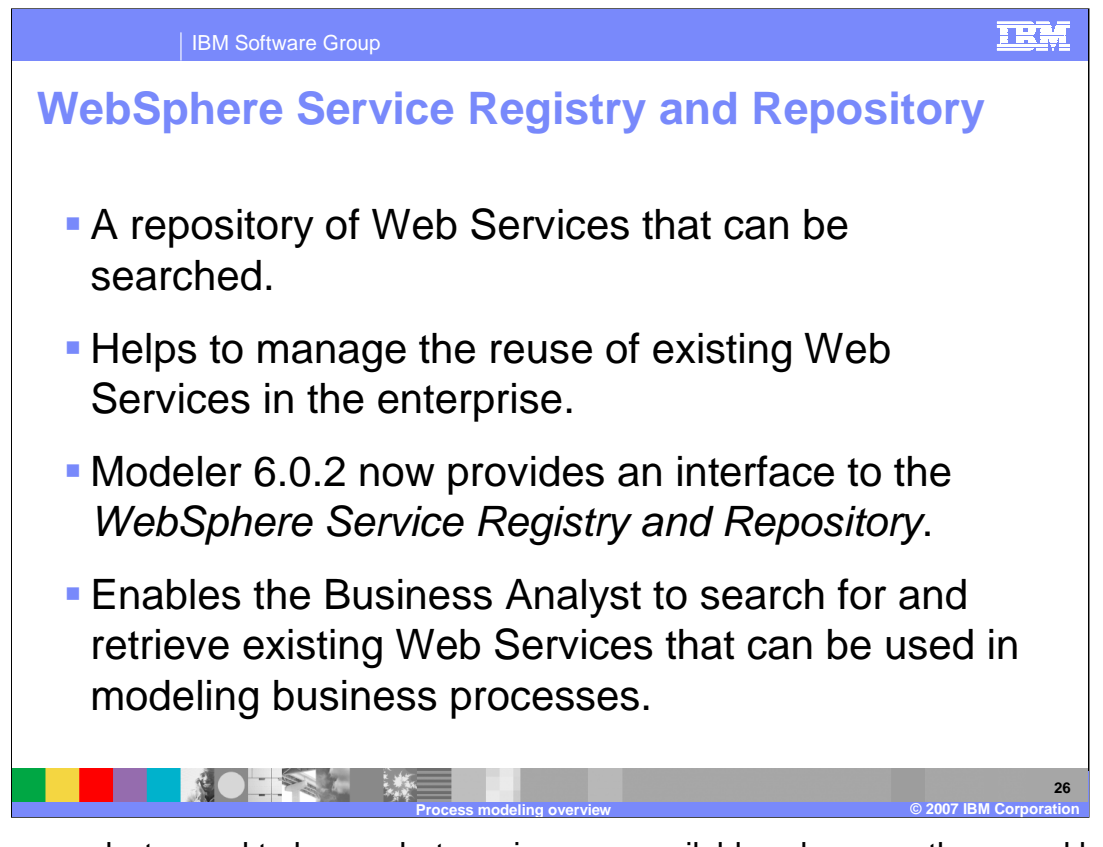

Business analysts need to know what services are available, who owns them, and how well they have been tested. Once the service has been located and deemed ready for use, the business analyst then needs to be able to retrieve it and incorporate it into their business model. The WebSphere Service Registry and Repository provides this capability and WebSphere Business Modeler provides an interface for locating and retrieving the service interface and object definitions from the repository. While the WebSphere Service Registry and Repository does not come with WebSphere Business Modeler, the interface for accessing the repository does.

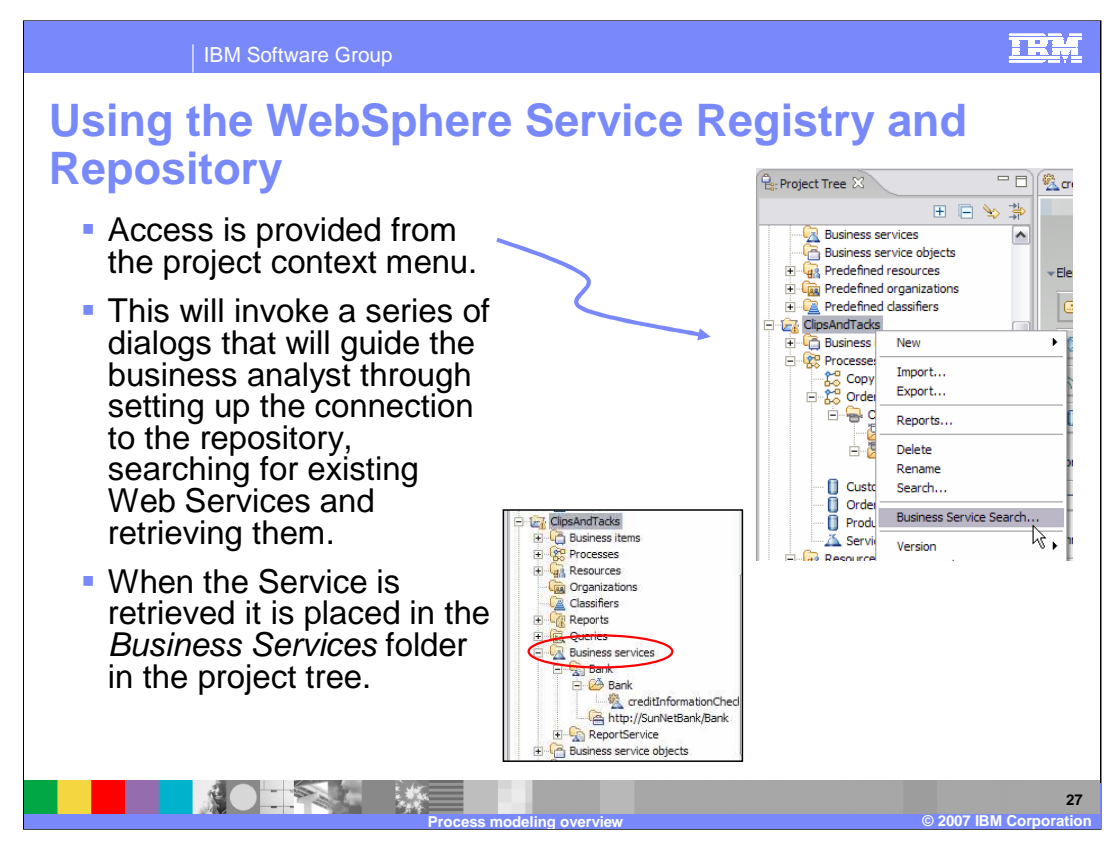

To browse a WebSphere Service Registry and Repository, right mouse click on the project in the project tree to invoke the context menu, where you will see an item labeled "Business Service Search". When this option is selected, a series of dialogs for locating, browsing and retrieving service definitions is presented. When the dialog has completed, the artifacts that are retrieved are placed into the Business Services folder in the project navigation tree, highlighted here with the red oval. Business analysts can create their own sub-folders for their projects and applications.

The following slides will cover the dialogs that are involved in this process.

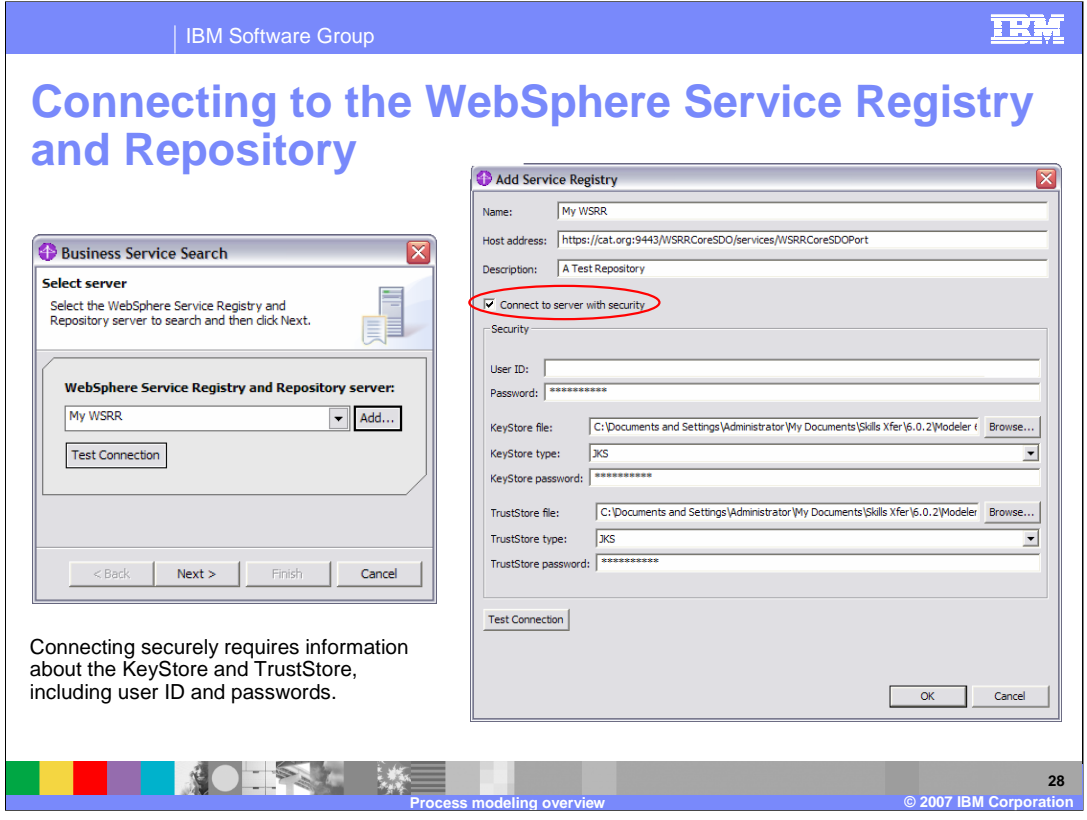

The "Business Service Search" dialog is the first dialog presented and the first thing you must do is create a connection to the WebSphere Service Registry and Repository. If you have already done this for one or more repositories, then they will be listed in the dropdown box. If you need to make a new connection, press add to access the "Add Service Registry" dialog, which prompts you to provide the information needed to connect to the repository. Security values are optional, but if you are connecting to a secure server, you will need to get the keystore and truststore information before you attempt this task. Once the values are entered, press ok and you will be presented with the "Business Service Search" query dialog, shown on the next page.

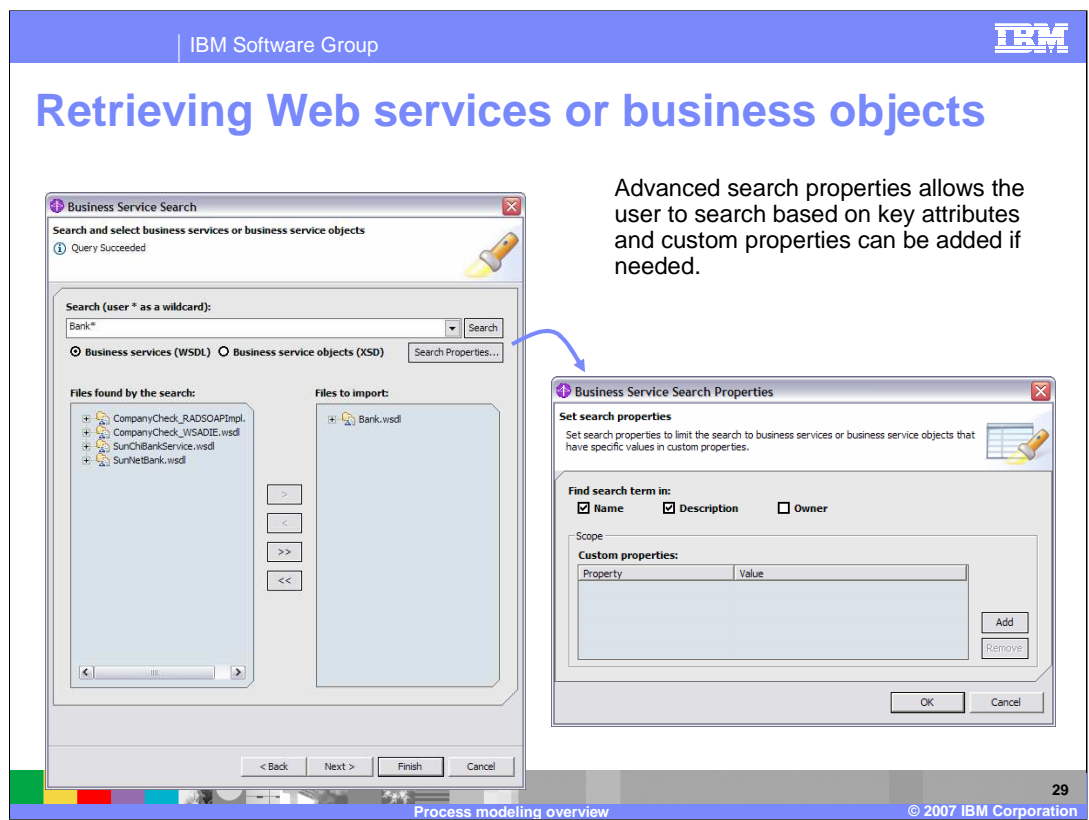

The Business Service Search Query dialog is shown here after submitting a query for all Web services whose name begins with Bank. Several possibilities were returned but only one was selected by using the buttons in the middle of the screen, which are used to move the selected item or items back and forth from one list to another. The radio buttons just below the entry field allow you to search for two kinds of objects, WSDLs or XSDs. The "Search Properties" button to the right of the radio buttons invokes the 'set properties' dialog, where you can set additional properties such as name or owner to your search. You can also add new custom properties if you need to refine the search.

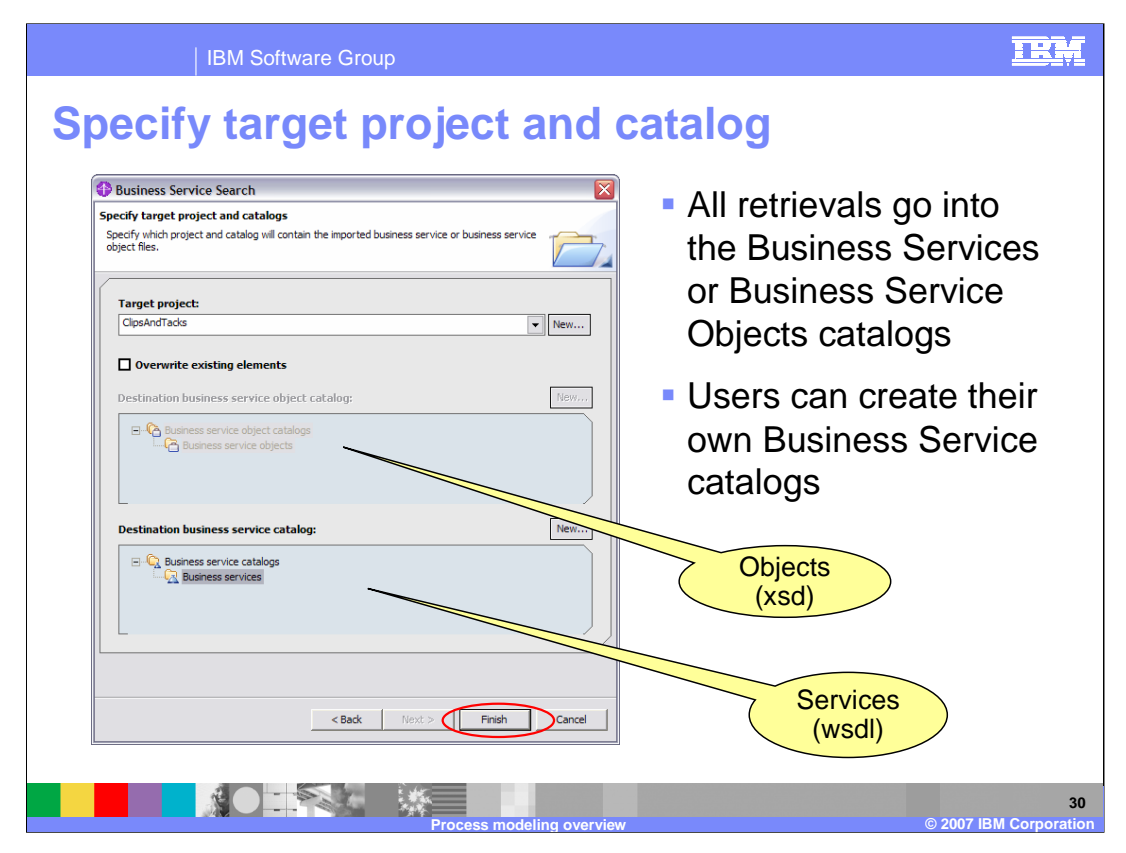

One final step is deciding where to put the newly imported objects or interfaces. The XSDs and the WSDLs go into separate catalogs and you can create your own subfolders within these catalogs. Either the Business Services catalog or the Business Services Objects catalog will be available, depending on which kind of objects are being retrieved.

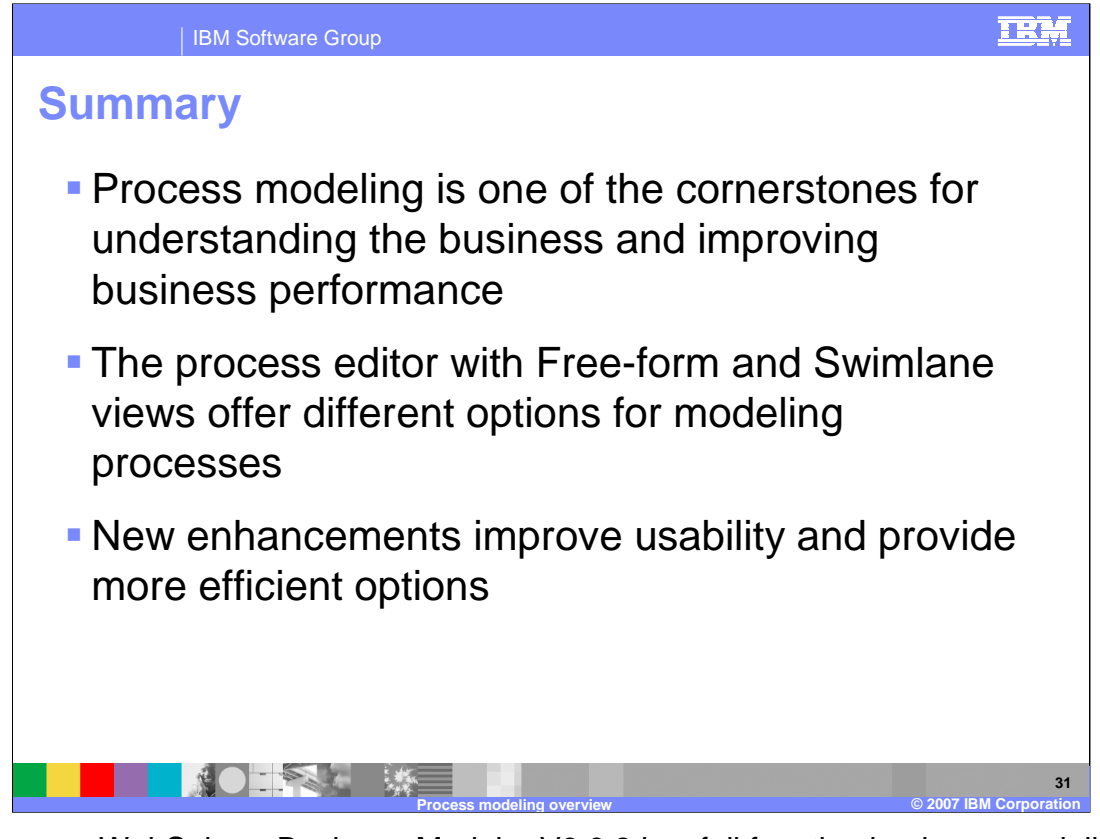

In summary, WebSphere Business Modeler V6.0.2 is a full function business modeling tool that allows you to model business processes very effectively. There are two process editing modes, Free-From and Swimlane, each offering different options for modeling processes. There are several new enhancements, such as cut and paste to 3rd party tools, re-ordering outputs for clearer diagrams, support for importing WSDLs and Services with WebSphere Service Registry Repository. All of the new features help to improve usability, efficiency and development of Service Oriented Architectures.

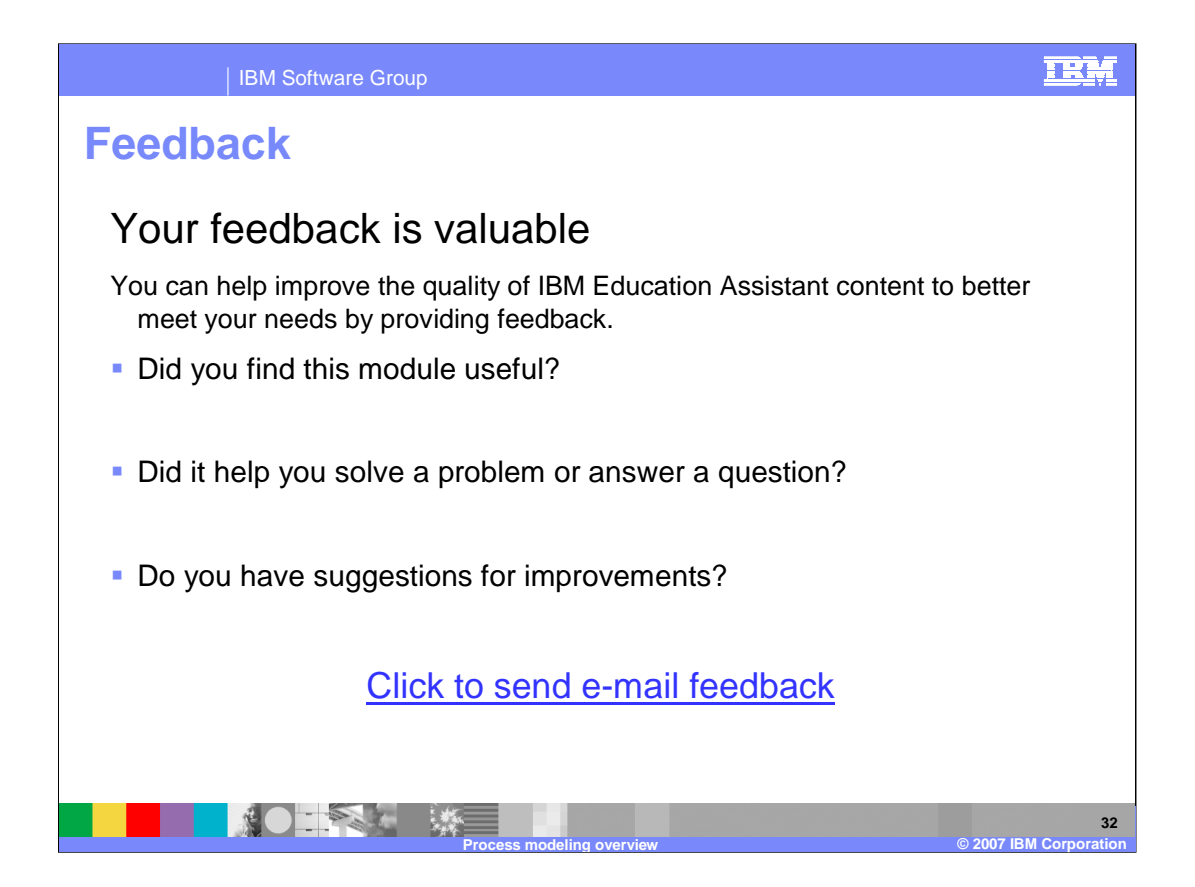

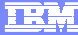

**33**

## **Trademarks, copyrights, and disclaimers**

The following terms are trademarks or registered trademarks of International Business Machines Corporation in the United States, other countries, or both: IBM WebSphere

Microsoft, Visio, Windows, and the Windows logo are registered trademarks of Microsoft Corporation in the United States, other countries, or both.

Product data has been reviewed for accuracy as of the date of initial publication. Product data is subject to change without notice. This document could include<br>statements regarding IBM's future direction and intent are su

Information is provided "AS IS" without warranty of any kind. THE INFORMATION PROVIDED IN THIS DOCUMENT IS DISTRIBUTED "AS IS" WITHOUT ANY<br>PURPOSE OR NONINFRINGEMENT IS ON MAPLIED. IBM EXPRESSLY DISCULTING ANY WARRANTIES O

IBM makes no representations or warranties, express or implied, regarding non-IBM products and services.

The provision of the information contained herein is not intended to, and does not, grant any right or license under any IBM patents or copyrights. Inquiries regarding<br>patent or copyright licenses should be made, in writi

IBM Director of Licensing IBM Corporation North Castle Drive Armonk, NY 10504-1785 U.S.A.

Performance is based on measurements and projections using standard IBM benchmarks in a controlled environment. All customer presented enscribed are presented enserge measurements and presented are presented experience wit

© Copyright International Business Machines Corporation 2007. All rights reserved.

Note to U.S. Government Users - Documentation related to restricted rights-Use, duplication or disclosure is subject to restrictions set forth in GSA ADP Schedule Contract and IBM Corp.

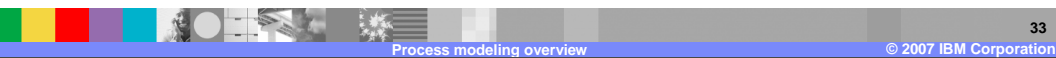

WBModeler602 ProcessModeling.ppt WBModeler602 ProcessModeling.ppt